# myCalPERS Payroll Receivables Reconciliation

Student Guide

**March 4, 2023**

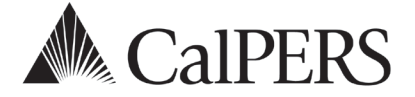

# Introduction

This guide will assist you in understanding how earned period payroll and adjustment records are billed.

# **Disclaimer**

As a security safeguard, business partner and participant information has been masked within the figures in this procedure guide.

# **System Access**

If you are unable to process these scenarios, contact your agency's system access administrator to update your myCalPERS access.

# **Training Opportunities**

Prior to taking a myCalPERS training, new users should review the [Introduction to myCalPERS for](https://www.calpers.ca.gov/docs/mycalpers-intro-for-business-partners.pdf)  [Business Partners \(PDF\)](https://www.calpers.ca.gov/docs/mycalpers-intro-for-business-partners.pdf) student guide and take a Business Rules class. Business rules summarizes the laws defined by the California Public Employees' Retirement Law (PERL).

# **Contents**

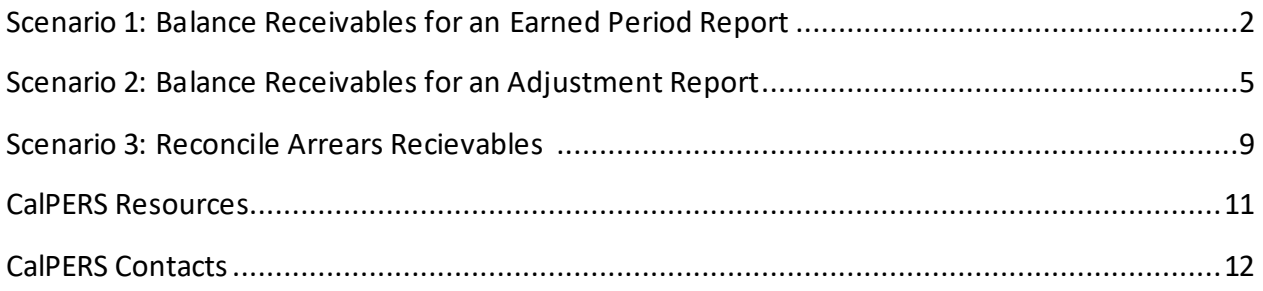

# **Scenario 1: Balance Receivables for an Earned Period Report**

You will compare what is reported in the **Contribution Detail Report** to what is billed in the **Contribution Posted Detail Report**. When there is a difference, use this guide to help you reconcile the records individually. For other financial activities, review the [myCalPERS Projected](https://www.calpers.ca.gov/docs/contributions-projection.pdf)  [Contributions Student Guide \(PDF\).](https://www.calpers.ca.gov/docs/contributions-projection.pdf) Run the following reports and compare them to reconcile the records in an earned period receivable:

- **Contribution Detail Report**
- **Contribution Posted Detail Report**

# Step Actions

#### Run the Contribution Detail Report

#### Step 1 Select the **Reporting** global navigation tab.

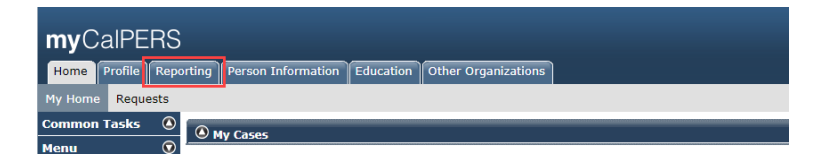

Step 2 Within the Work On Existing Payroll Reports section, select the appropriate **Earned Period/Adjustment Date** link.

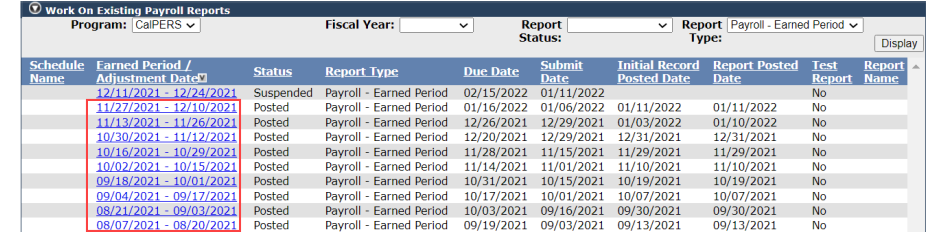

# Step 3 Select the **Generate Report Summary** button to access the Payroll Report Summary Report.

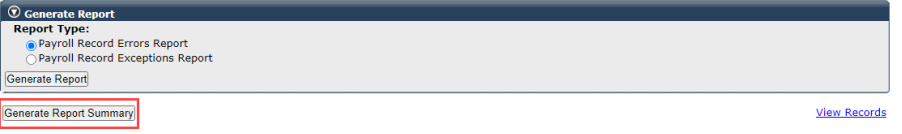

### Step 4 After the report opens, confirm the totals for each rate plan within the **Total Contributions** column.

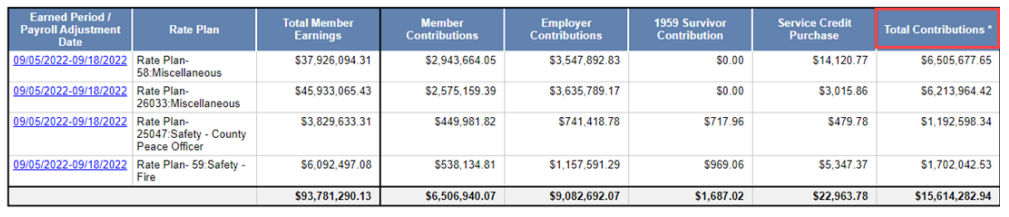

# Step 5 Select a date link to download the **Contribution Detail Report** for the expected billing of each record in the selected rate plan.

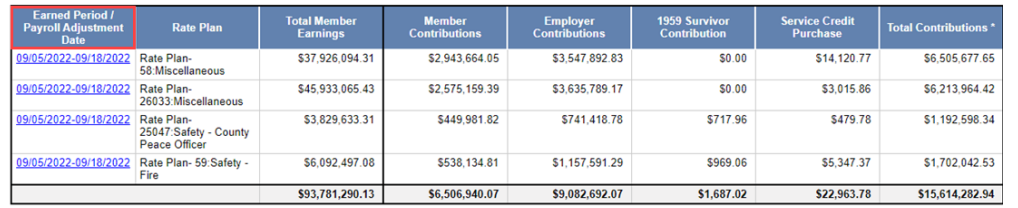

#### Run the Contribution Posted Detail Report

- Step 6 Select the **Reporting** global navigation tab.
	- myCalPERS Home Profile Reporting Person Information Education Other Organizations ome Requests
- Step 7 Select the **Billing and Payments** local navigation link.

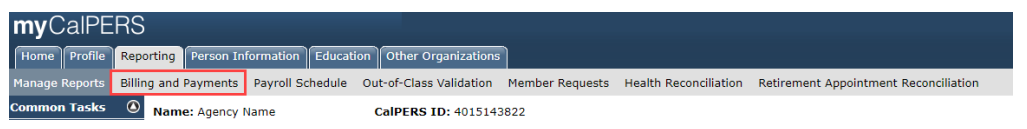

# Step 8 Within the Billing and Payments Summary (Year-To-Date) section, select from the **Fiscal Year** drop-down list.

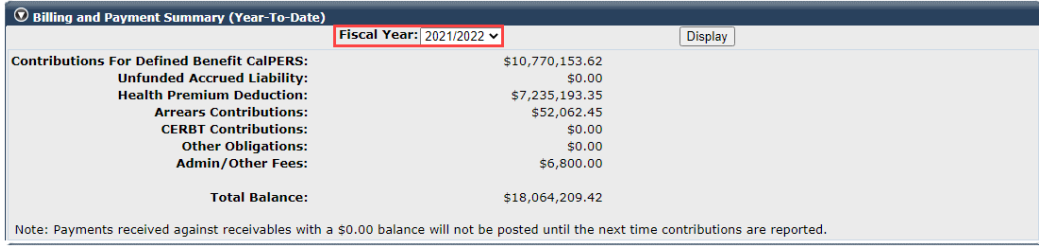

#### Step 9 Select the **Display** button.

#### Step 10 Select the **ViewReceivables Detail** link for the rate plan you want to verify.

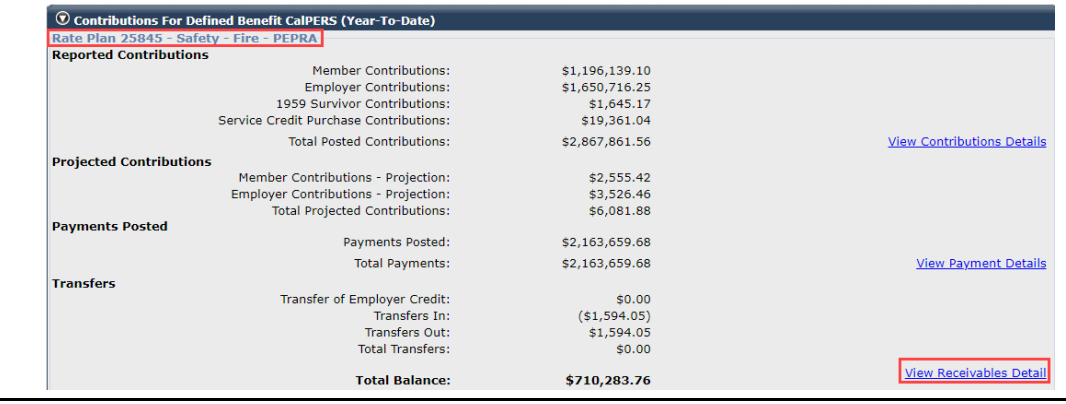

#### Step 11 Select the desired **Earned Period** radio button.

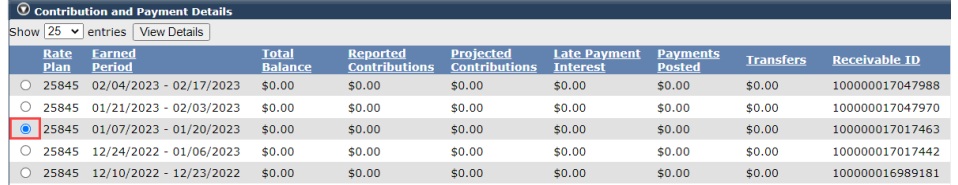

#### Step 12 Select the **View Details** button at bottom left to open the receivable details.

Step 13 For the Regular Payroll report type, review the total contributions column.

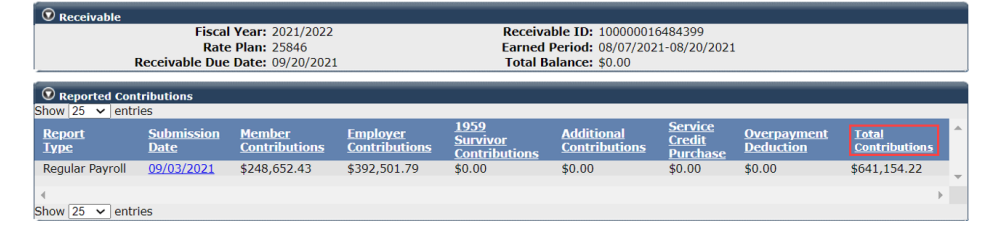

**Note:** There will only be one regular report listed. The total contributions should match the payroll report summary amount for this rate plan.

# Step 14 Do the total contributions differ from the total on the earned period report? **Yes:** Continue to step 15

**No:** Review the [myCalPERS Projected Contributions \(PDF\)](https://www.calpers.ca.gov/docs/contributions-projection.pdf) student guide to

access other financial activities

# Step 15 Select the **submission date** link to generate the Contribution Posted Detail Report.

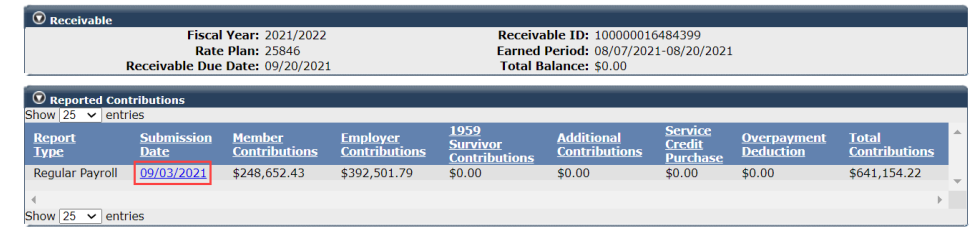

Step 16 Compare the records listed in the Contribution Detail Report and Contribution Posted Detail Report to find any discrepancies.

# Step 17 Do you have another receivable to balance? **Yes:** Return to step 8 **No: You have completed this scenario.**

# **Scenario 2: Balance Receivables for an Adjustment Report**

Run the following reports and compare them to reconcile the records within a receivable:

- **Contribution Detail Report** (located in an adjustment report)
- **Contribution Posted Detail Report** (located in Billing and Payments)

# System Logic

- If your adjustment report was posted before March 6, 2021, the receivable will be located based on the **Earned Period/Adjustment Date** column.
- If the adjustment report was posted after March 6, 2021, the receivable will be located based on the record posted date in the Contribution Detail Report. Records in a single adjustment report can post to multiple receivables if records were posted on different days.

# Step Actions

#### Run the Contribution Detail Report

Step 1 Select the **Reporting** global navigation tab.

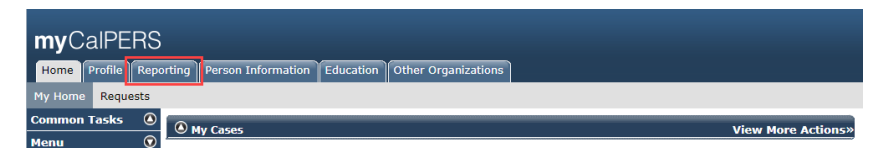

Step 2 Select the **Adjustment Date** link.

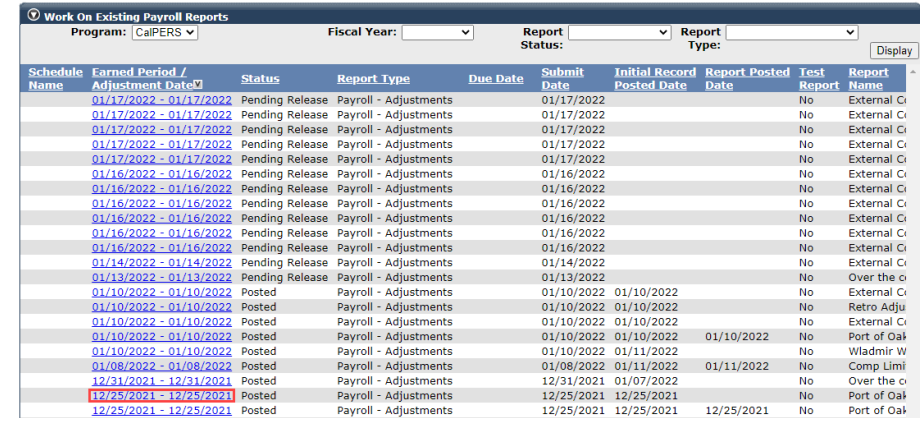

Step 3 Select the **Generate Report Summary** button to access the Payroll Report Summary Report.

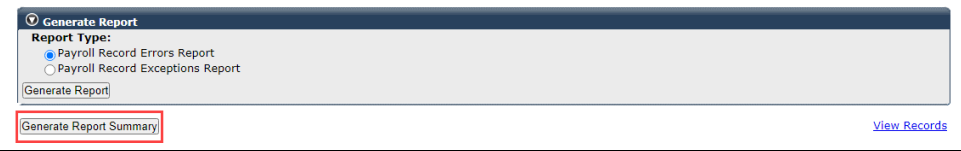

# Step 4 Find the total for each rate plan within the **Total Contributions** column.

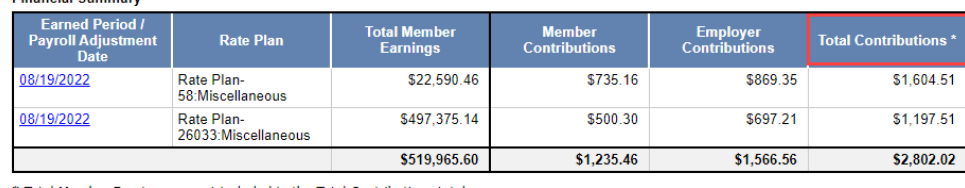

Total Member Earnings are not included in the Total Contributions totals.

# Step 5 Select the **Earned Period/Payroll Adjustment Date** link for the rate plan that has been identified to have discrepancies with its receivable.

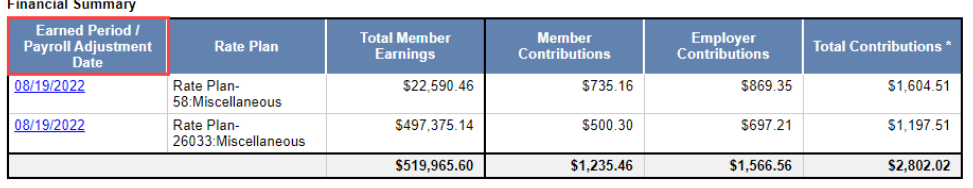

\* Total Member Earnings are not included in the Total Contributions totals.

# Step 6 Review the **Record Posted Date** and **Receivable ID** columns to determine which receivable the record(s) was billed.

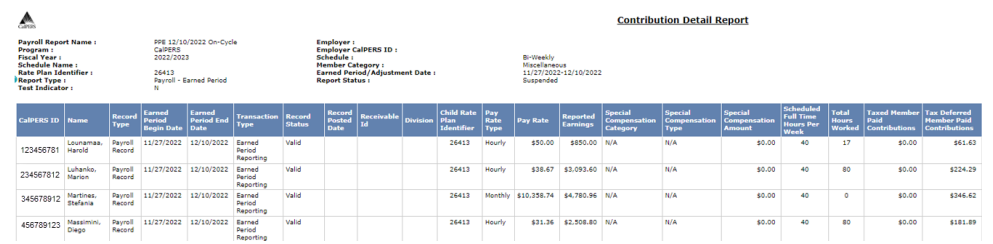

#### Run the Contribution Posted Detail Report

#### Step 7 Select the **Reporting** global navigation tab.

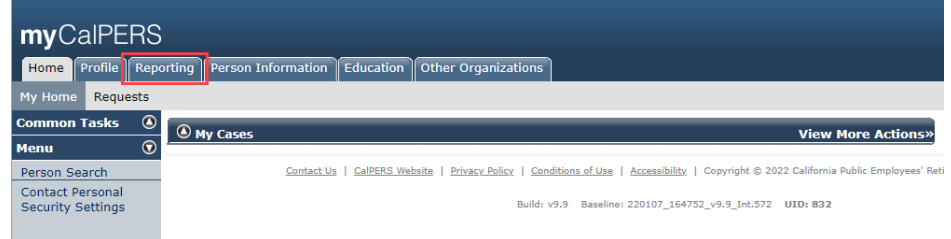

#### Step 8 Select the **Billing and Payments** local navigation link.

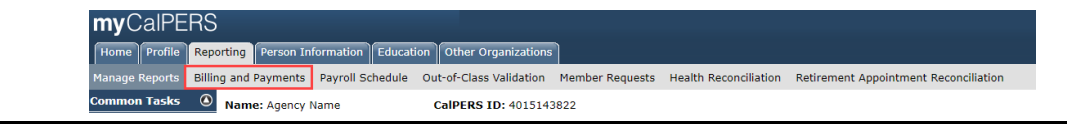

# Step 9 Within the Billing and Payments Summary (Year-To-Date) section, select from the **Fiscal Year** drop-down list.

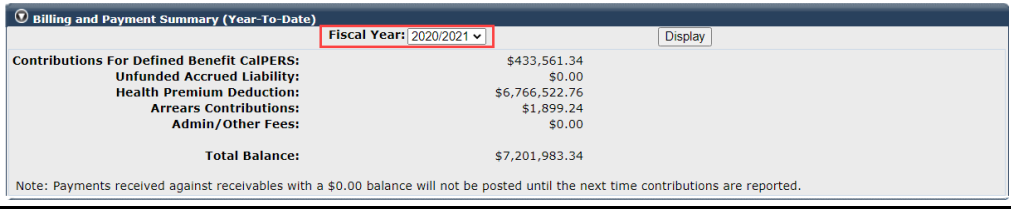

#### Step 10 Select the **Display** button.

#### Step 11 Select the **ViewReceivable Detail** link for the rate plan you want to verify.

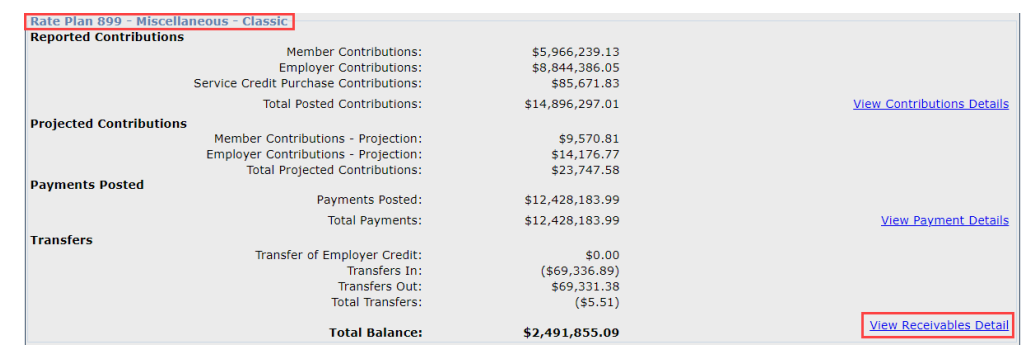

# Step 12 Select the desired **earned period** radio button based on the adjustment report date or the record posted date.

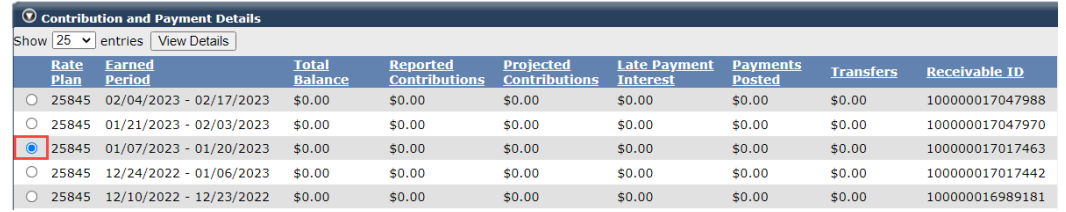

#### Step 13 Select the **View Details** button.

#### Step 14 Select the **Submission Date** link to confirm that the contributions match the

payroll report summary amount.

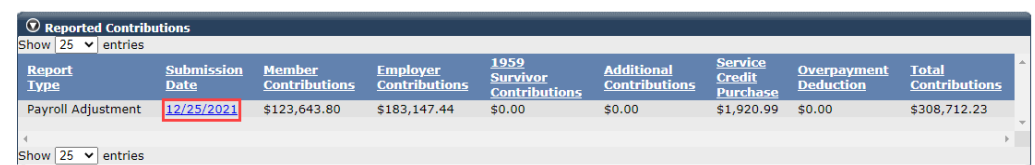

**Note:** There may be more than one adjustmentreport listed, and the total contributions for each report should match each payroll report summary amount for this rate plan.

Step 15 Do the total contributions differ from the amount on the adjustment report? **Yes:** Continue to step 16 **No:** Review the [myCalPERS Projected Contributions \(PDF\)](https://www.calpers.ca.gov/docs/contributions-projection.pdf) student guide to access other financial activities

Step 16 Select the **submission date** link to generate the **Contribution Posted Detail Report**.

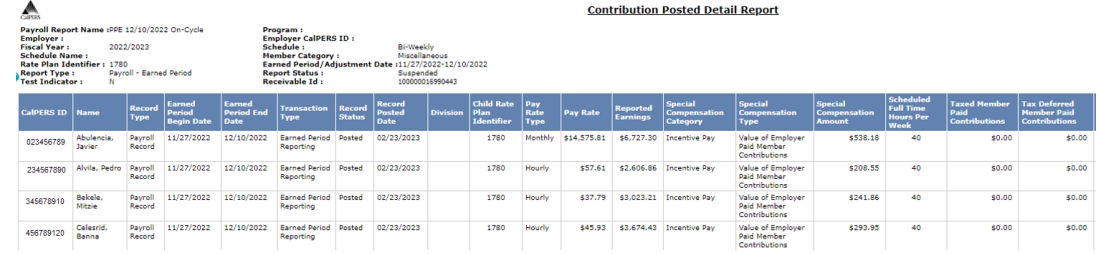

**Note:** You can compare the posted records in the report to the records posted in the Contribution Detail Report (step 5).

Step 17 Do you have another receivable to balance? **Yes:** Return to step 9 **No: You have completed this scenario.**

# **Scenario 3: Reconcile Arrears Receivables**

When an employee qualifies for CalPERS membership, your agency must enroll them in a timely manner. Per Government Code 20283, when a late enrollment (90 days after the eligibility date) is reported, the employer is liable for both the member and employer contributions due on the member's account along with a \$500 administrative cost.

# **Step Actions**

Step 1 Select the **Reporting** global navigation tab.

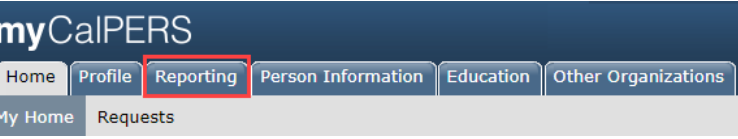

Step 2 Select the **Billing and Payments** local navigation link.

Step 3 Within the Billing and Payments Summary (Year-To-Date) section, select from the **Fiscal Year** drop-down list.

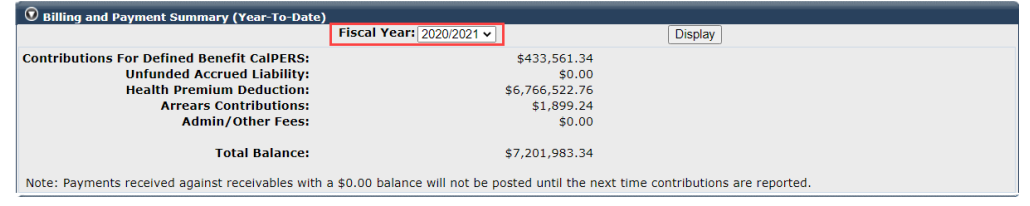

#### Step 4 Select the **Display** button.

Step 5 Within the Arrears Contributions (Year-To-Date) section, select the **View Arrears Invoice Summary** link.

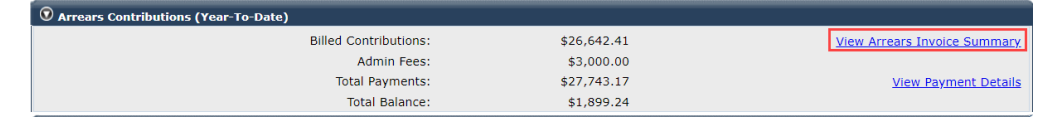

Step 6 **Optional**: Use the Search Arrears Receivable History section to search for your receivables.

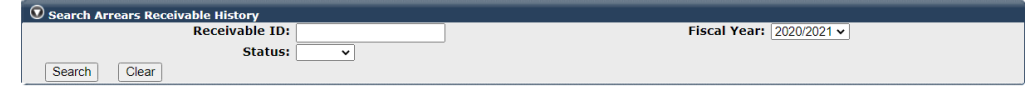

Step 7 Within the Arrears Receivable History section, locate the receivable.

**Note**: There will be two receivables (one for the administrative cost and the other for the arrears contributions).

#### Step 8 Within the Arrears Receivable History section, select the **Details** link on the right.

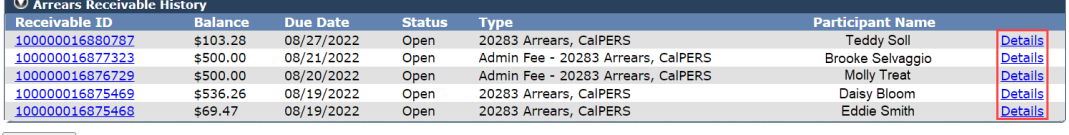

Quick Pay

Select a **Receivable ID** link to display the employer statement for adjustment invoices and administrative cost.

Step 9 Review the Arrears Detail section.

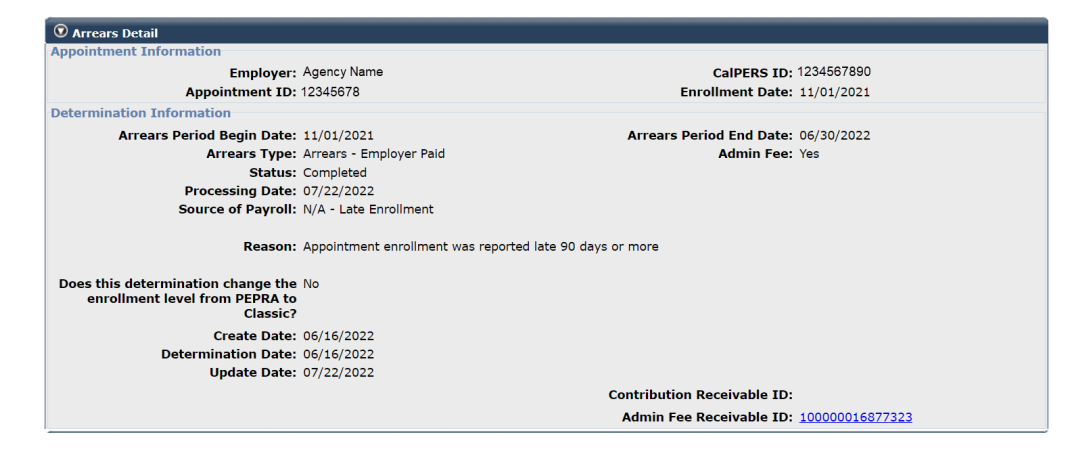

**You have completed this scenario.**

# **CalPERS Resources**

Obtain more information by visiting the [CalPERS website](http://www.calpers.ca.gov/) at [www.calpers.ca.gov.](http://www.calpers.ca.gov/)

- [myCalPERS Student Guides & Resources](http://www.calpers.ca.gov/studentguides) **Pathway:** CalPERS website > Employers > I Want To…: Access myCalPERS Student Guides
- [Business Rules & myCalPERS Classes](https://www.calpers.ca.gov/page/education-center/employer-education/business-rules-and-mycalpers-classes) **Pathway:** CalPERS website > Employers > I Want To… : Attend Training & Events > Business Rules & myCalPERS Classes
- myCalPERS [Technical Requirements](https://www.calpers.ca.gov/page/employers/mycalpers-technical-requirements) **Pathway:** CalPERS website > Employers > myCalPERS Technical Requirements
- [CalPERS Public Agency & Schools Reference Guide \(PDF\)](https://www.calpers.ca.gov/docs/forms-publications/pas-ref-guide.pdf) **Pathway:** CalPERS website > Employers > Policies & Procedures > Reference & Health Guides > Public Agency & Schools Reference Guide
- [Circular Letters](https://www.calpers.ca.gov/page/employers/policies-and-procedures/circular-letters) **Pathway:** CalPERS website > Employers > Policies & Procedures > Circular Letters
- [California Public Employees' Retirement Law \(PERL\)](https://www.calpers.ca.gov/page/about/laws-legislation-regulations/public-employees-retirement-law) **Pathway:** CalPERS website > About > Laws, Legislation, & Regulations > California Public Employees' Retirement Law (PERL)
- [myCalPERS Employer Reports \(Cognos\) Catalog](https://www.calpers.ca.gov/page/employers/mycalpers-technical-requirements/employer-reports) **Pathway:** CalPERS website > Employers > myCalPERS Technical Requirements > myCalPERS Employer Reports (Cognos) Catalog
	- ‒ Confirmation of No Payroll Contributions Reportable Report
	- ‒ Retirement Appointment Reconciliation Report
	- ‒ Separated Retirement Reconciliation Appointments Report

# **CalPERS Contacts**

# Email

- To contact [employer educators](mailto:CalPERS_Employer_Communications@CalPERS.CA.GOV) for questions and requests, email **calpers\_employer\_communications@calpers.ca.gov**.
- To contact th[e Employer Response Team](mailto:ERT@CalPERS.CA.GOV) for assistance with your most critical, complex, or time-sensitive issues, email **ert@calpers.ca.gov**.

# Phone or Fax

You can reach CalPERS at **888 CalPERS** (or **888-**225-7377), Monday through Friday, 8:00 a.m. to 5:00 p.m., except on state holidays.

- TTY: (877) 249-7442 (This number does not accept voice calls)
- CalPERS centralized fax number: (800) 959-6545
- Employer Response Team phone number: (800) 253-4594

# Submit Inquiry

You can send secure messages through myCalPERS. Expand the **Common Tasks** left-side navigation folder and select the **Submit Inquiry** link to submit a question or request.